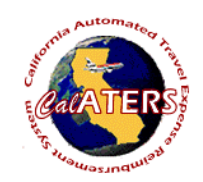

**Instructions for creating Expense Reimbursement with Specialized Account Coding.**

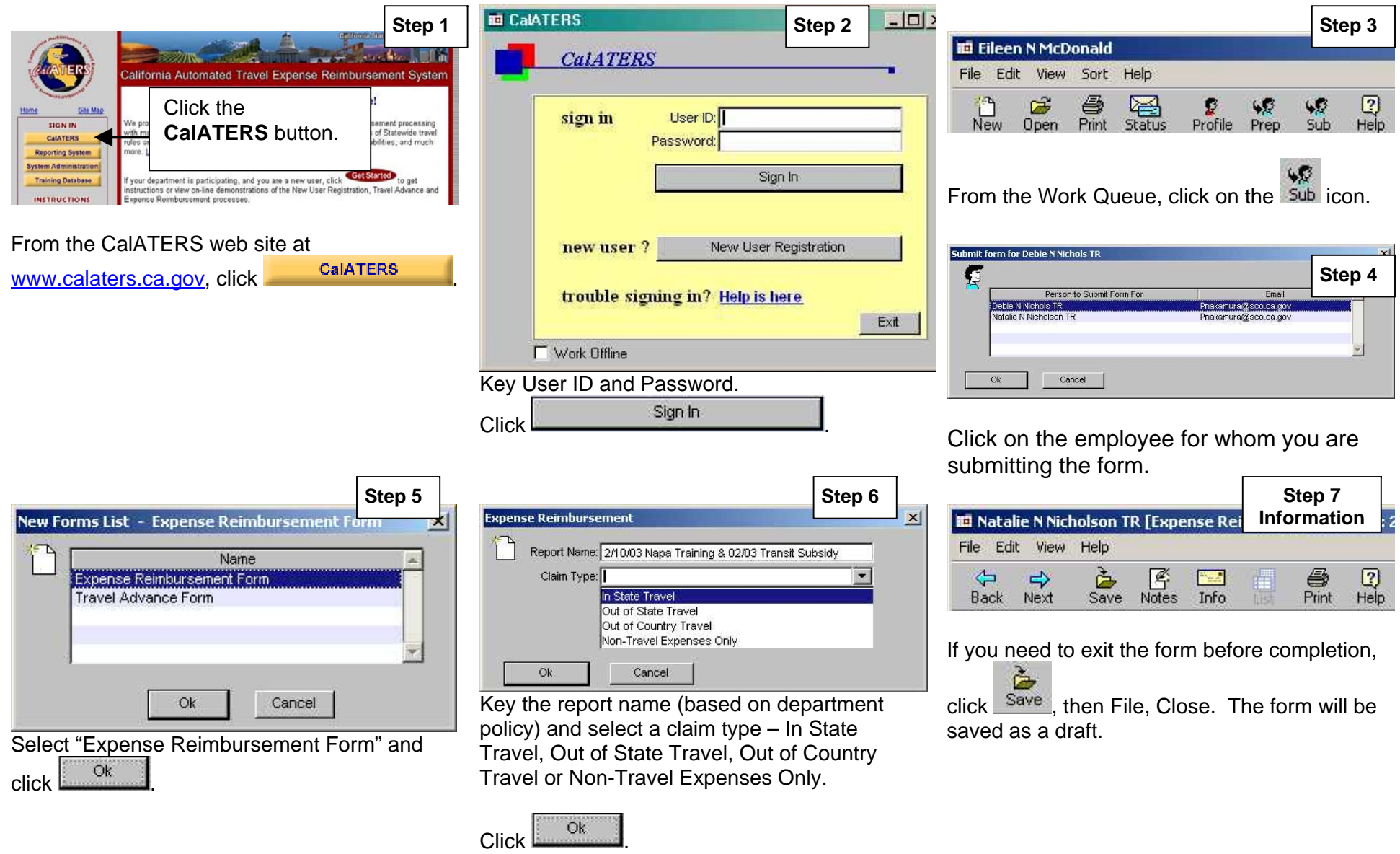

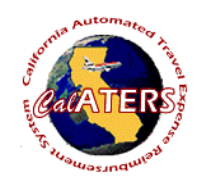

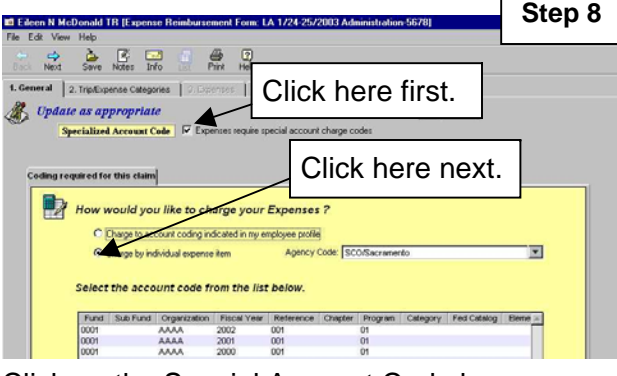

Click on the Special Account Code box. Click on the  $\degree$  Charge by individual expense item Agency name and high level account codes will display.

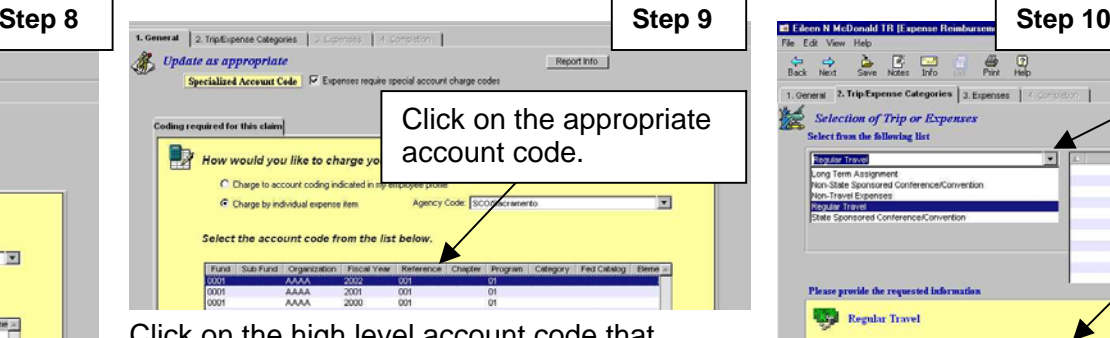

Click on the high level account code that applies to the Expense Reimbursement.

Click on next tab 2. Trip/Expense Categories

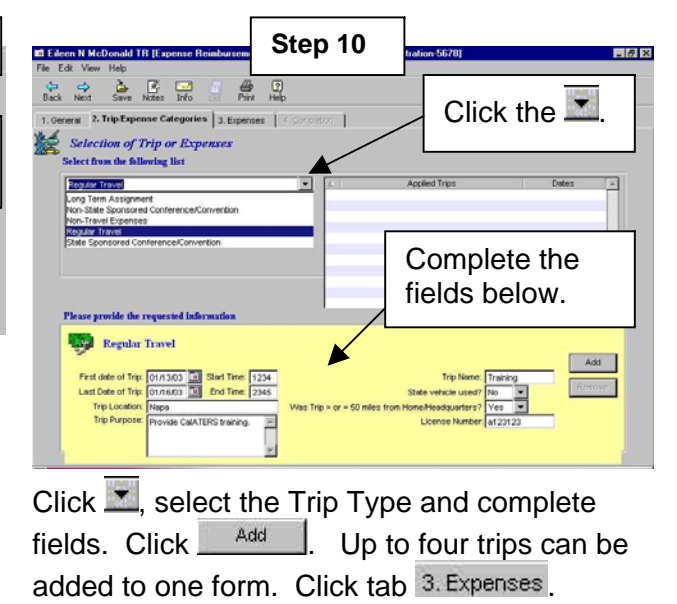

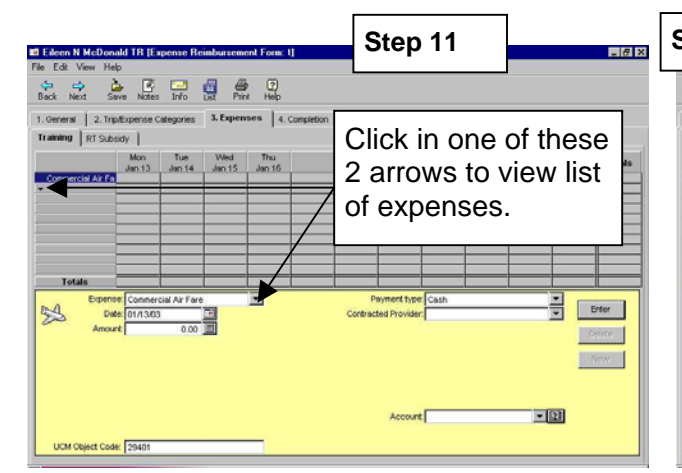

A tab will display for each trip that was added. Click the  $\mathbb{Z}$  to view expense list. Click on expense to select.

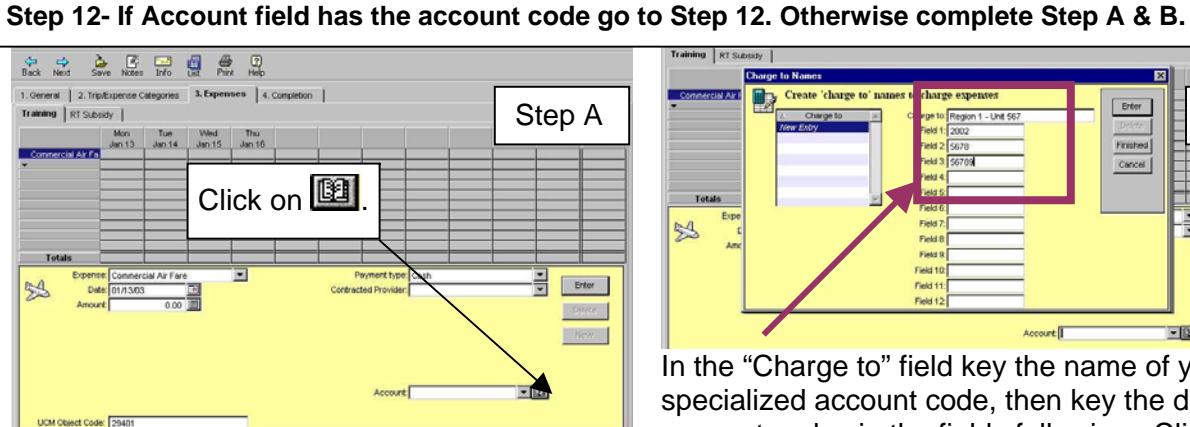

In the **Account** field click **the add a new** Specialized Account Code or to verify/change coding.

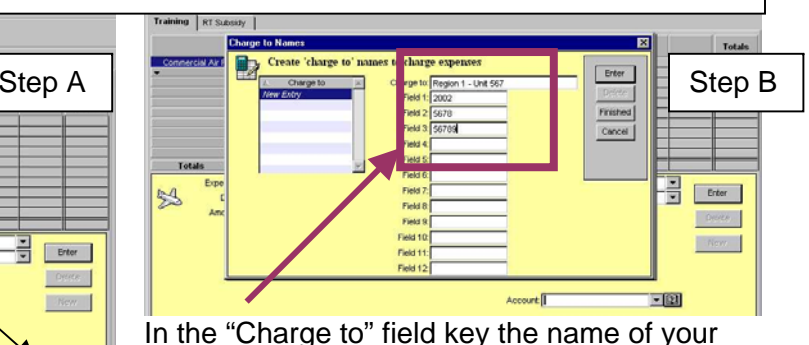

specialized account code, then key the detailed account codes in the fields following. Click Enter . When all "Charge to" entries are added, click **Finished** 

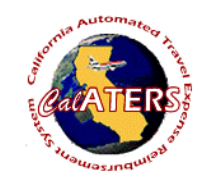

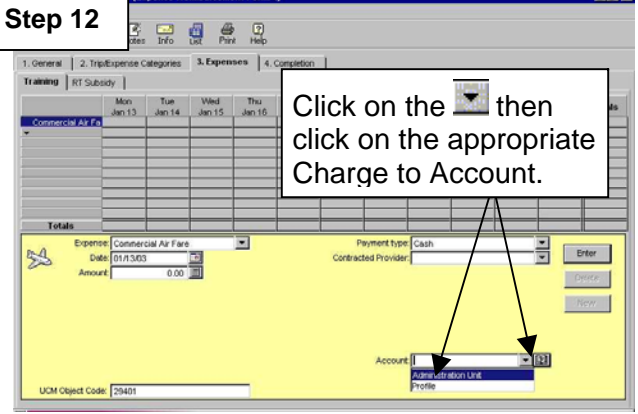

Assign the detailed account code by clicking on the in the **Account** field then click on the appropriate Charge to Account. Click Enter to add expense. Add all expenses to all trips then click 4. Completion

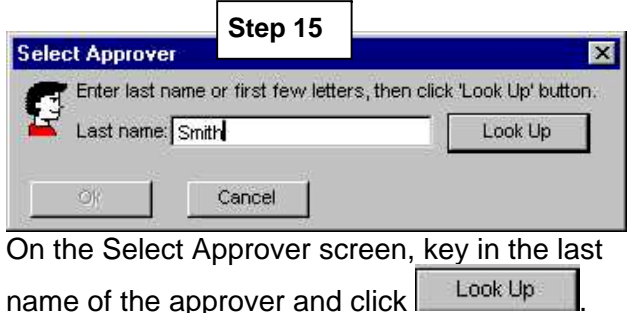

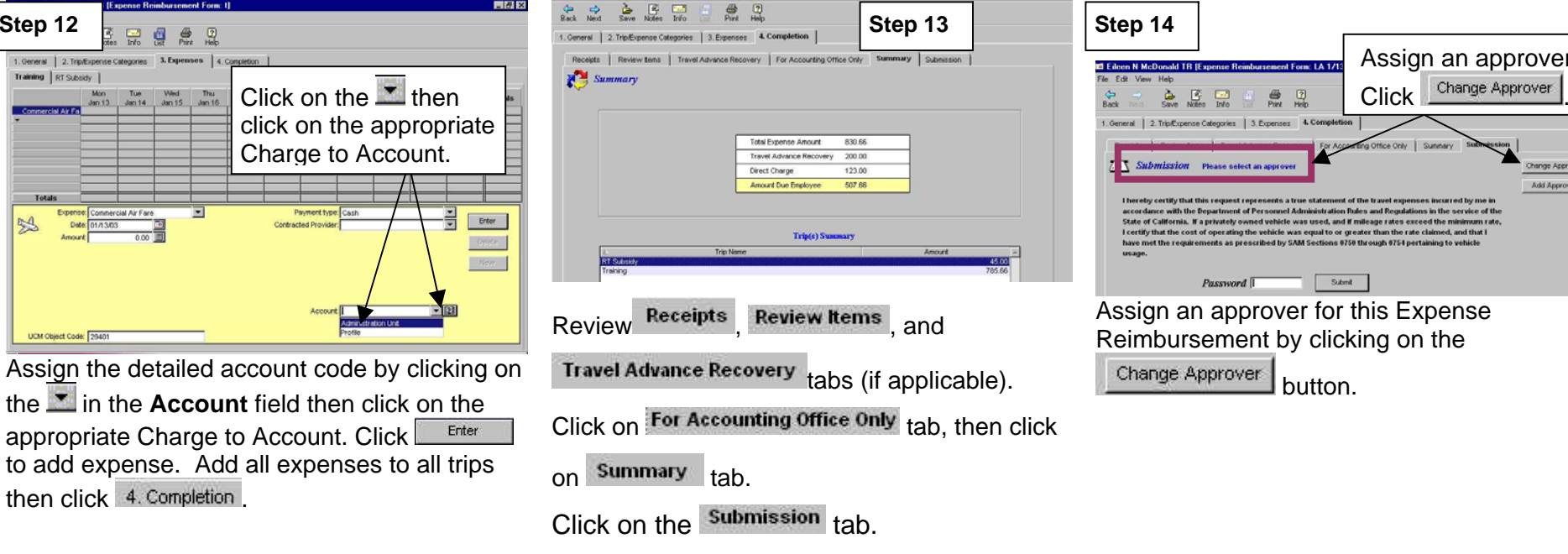

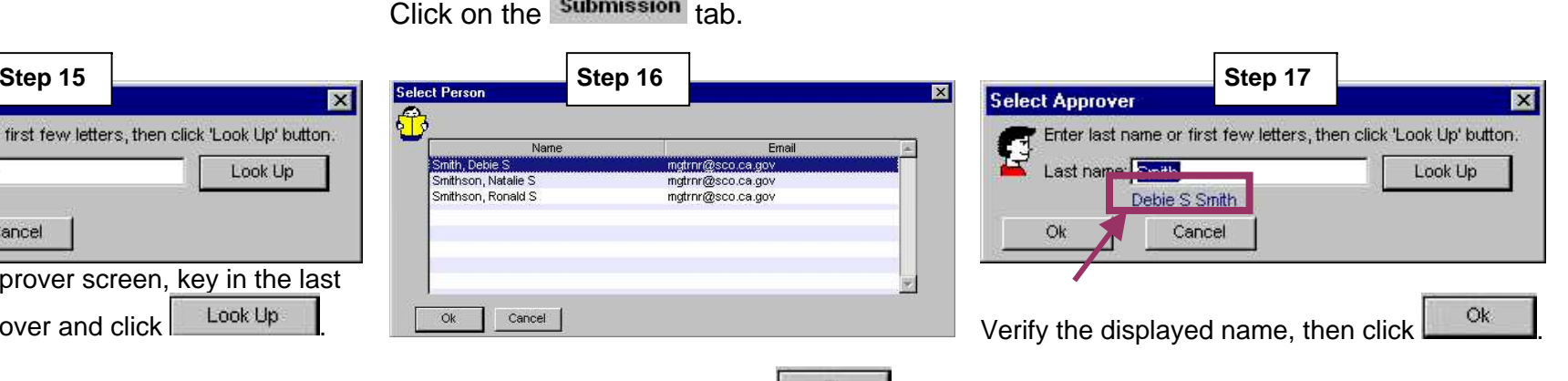

al | 2. Tria@upense Categories | 3. Expenses

Password<sup>[]</sup>

button.

.<br>cordance with the Department of Personnel Administration Rules and Regulations in the s<br>tate of California. If a privately owned vehicle was used, and if mileage rates exceed the m

ertify that the cost of operating the vehicle was equal to or greater than the rate claimed, and that l<br>we met the requirements as prescribed by SAM Sections 0750 through 0754 pertaining to vehicle

Submit

Assign an approver.

Add Approver

Click on the approver, then click  $\Box$  <sup>Ok</sup>

Name

Cancel

Smithson, Natalie S

Smithson, Ronald S

 $OK$ 

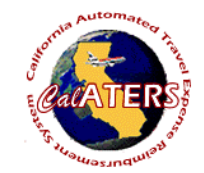

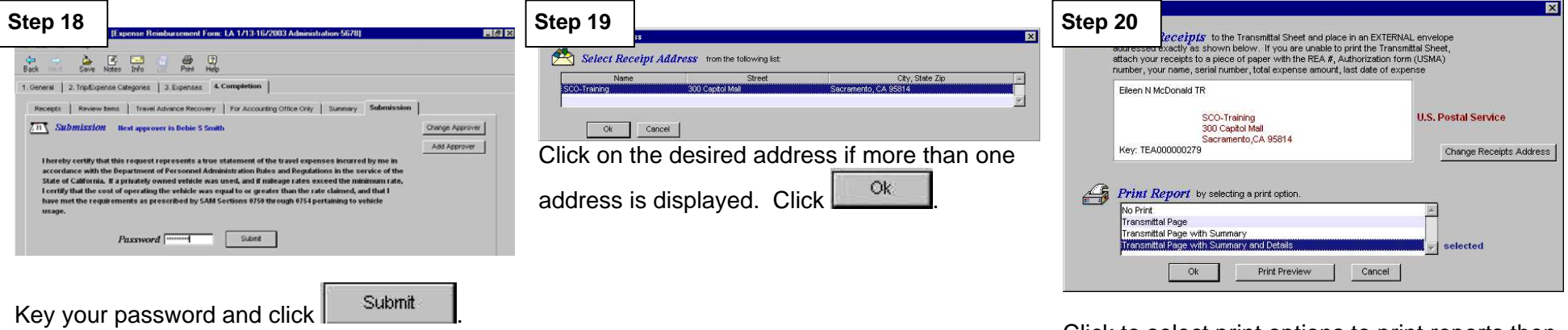

Click to select print options to print reports then

click $\overline{\phantom{a}}^{\circ k}$ . Attach receipts to the Travel and Expense Transmittal sheet to be reviewed by the person (s) designated by your department (approver and/or accounting office).